## MYPOS: CREATING THE PLAN OF STUDY

\*\*Before proceeding, it is strongly recommended that graduate students consult their academic advisors\*\*

#### STEP 1: GENERAL INFORMATION

- To Access form:
	- Login to MyFAU, click on "Graduate College" tab, then select your college.
	- Under your name, click "Plan of Study"
- Click "General Information"
- Enter your Major by using the drop-down menus to select college, degree, and major.
- Enter Anticipated Graduation Term
- **•** Select Thesis or Non-thesis option (if applicable).

FOR EXAMPLE, SEE PAGE 2

FOR EXAMPLE, SEE PAGE 3

**FOR EXAMPLES, SEE PAGES 3-4** 

FOR EXAMPLE, SEE PAGE 5

### STEP 2: PREREQUISITES/COURSES TO REMOVE DE-

 In this section, enter any courses that do NOT fulfill your degree requirements (such as prerequisites). If none, skip to Step 3.

To Enter Courses: Click Add Course". Enter course prefix, number, and title exactly as it appears on

STEP 3: COURSES TO FULFILL DEGREE

#### Enter courses already taken.

- Type course prefix AND number (example: ECO 6008)
- Enter course title exactly as it appears on your transcript.
- Enter grade, semester, year, and number of credits.
- Repeat for current courses, then future courses.
	- For future courses: enter course substitutions, if applicable.

STEP 4: RESEARCH COMPLIANCE & SAFETY

- Answer the 3 questions concerning your graduate research.
- **If "yes" for any, you will be directed to the Research Compliance & Safety page, with further instruc**tions FOR EXAMPLE, SEE PAGE 5

### **STEP 5: EVALUATORS**

- Lists the required levels of approval.
- **Select the "Notify me" box if you wish to receive notification emails of each evaluation.**

STEP 6: SUMMARY & SUBMISSION

- Review the summary to make sure all information is accurate.
- Click "Submit for Review" located at bottom.
- "Sign" your Plan of Study by checking the confirmation box, and click "Submit for Review."
- Receive any warnings?
	- The Compliance Check section shows you what issues, if any, need to be addressed.
	- If needed, go back to "Courses" section to edit course information.
	- Click "create petition" to provide justification for any non-compliance with University Requirements. When finished, click "Submit for Review."

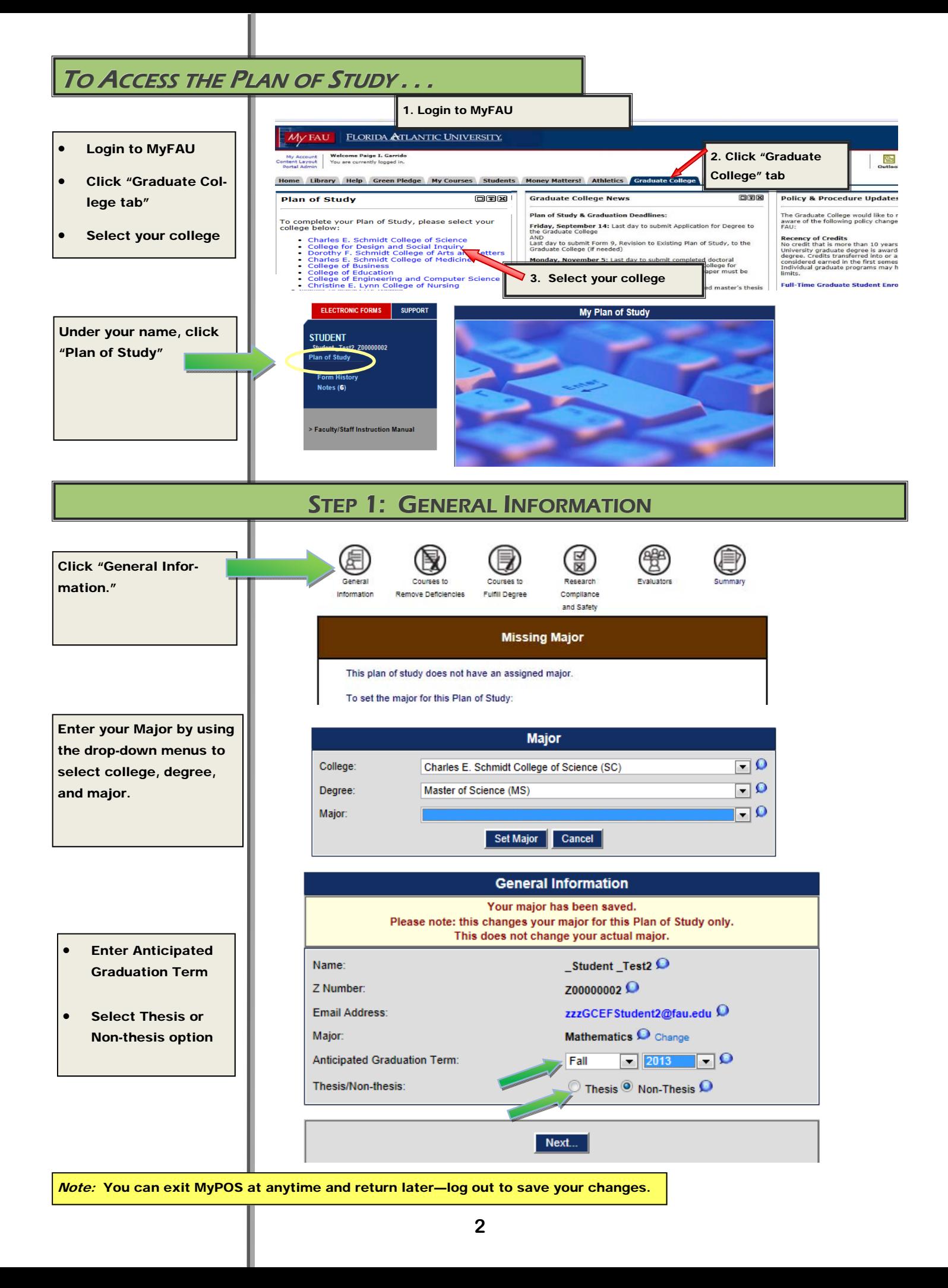

# STEP 2: PREREQUISITES/COURSES TO REMOVE DEFICIENCIES

Use this section to enter any courses that do NOT fulfill your degree requirements (such as prerequisites).

If none, skip to Step 3.

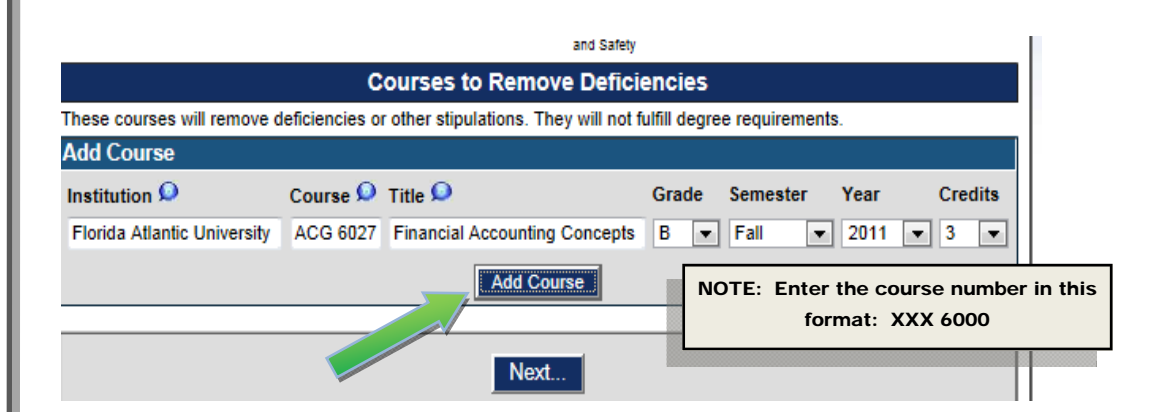

To Enter Courses:

 Click "Add Course" **•** Enter course prefix, number, and title exactly as it appears on Courses to remove deficiencies: 12 credits Institution Course Title Grade Semester Year **Credits** SPN 2220 Interim Span Lang/Culture 1 Fall 2011 Florida Atlantic University A 4 Edit **Florida Atlantic University** SPN 1120 Beg Span Lang & Culture A-Spring 2011 4 Edit Florida Atlantic University SPN 1121 Beg Span Lang & Culture 2  $B+$ Summer 2011  $\overline{4}$ Edit

your transcript.  $\Box$ not count toward graduate degree.

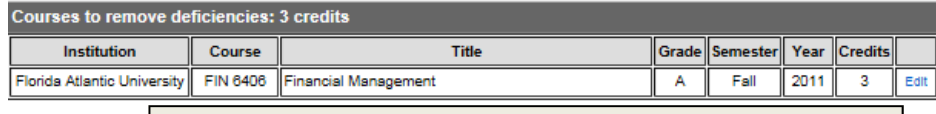

**Example 2: Prerequisite course, does not count toward** graduate degree.

## STEP 3: COURSES TO FULFILL DEGREE

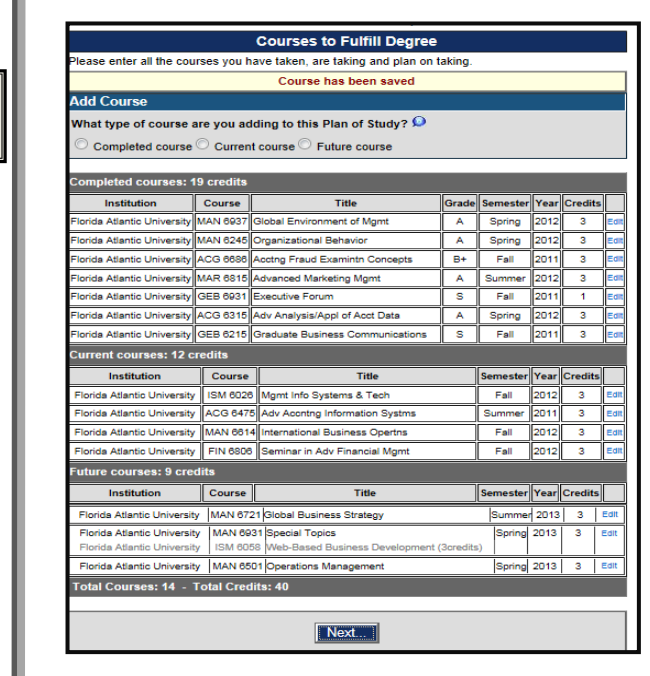

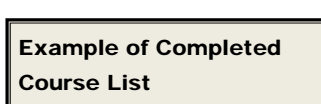

### STEP 3: COURSES TO FULFILL DEGREE CONTINUED . . .

- 1. Enter courses already taken.
	- Type course prefix AND number (example: ECO 6008)
	- Enter course title exactly as it appears on your transcript.
	- Enter grade, semester, year, and number of credits.

2. If a transfer course, change the Institution field from FAU to the other college/university.

3. Repeat for current courses, then future courses.

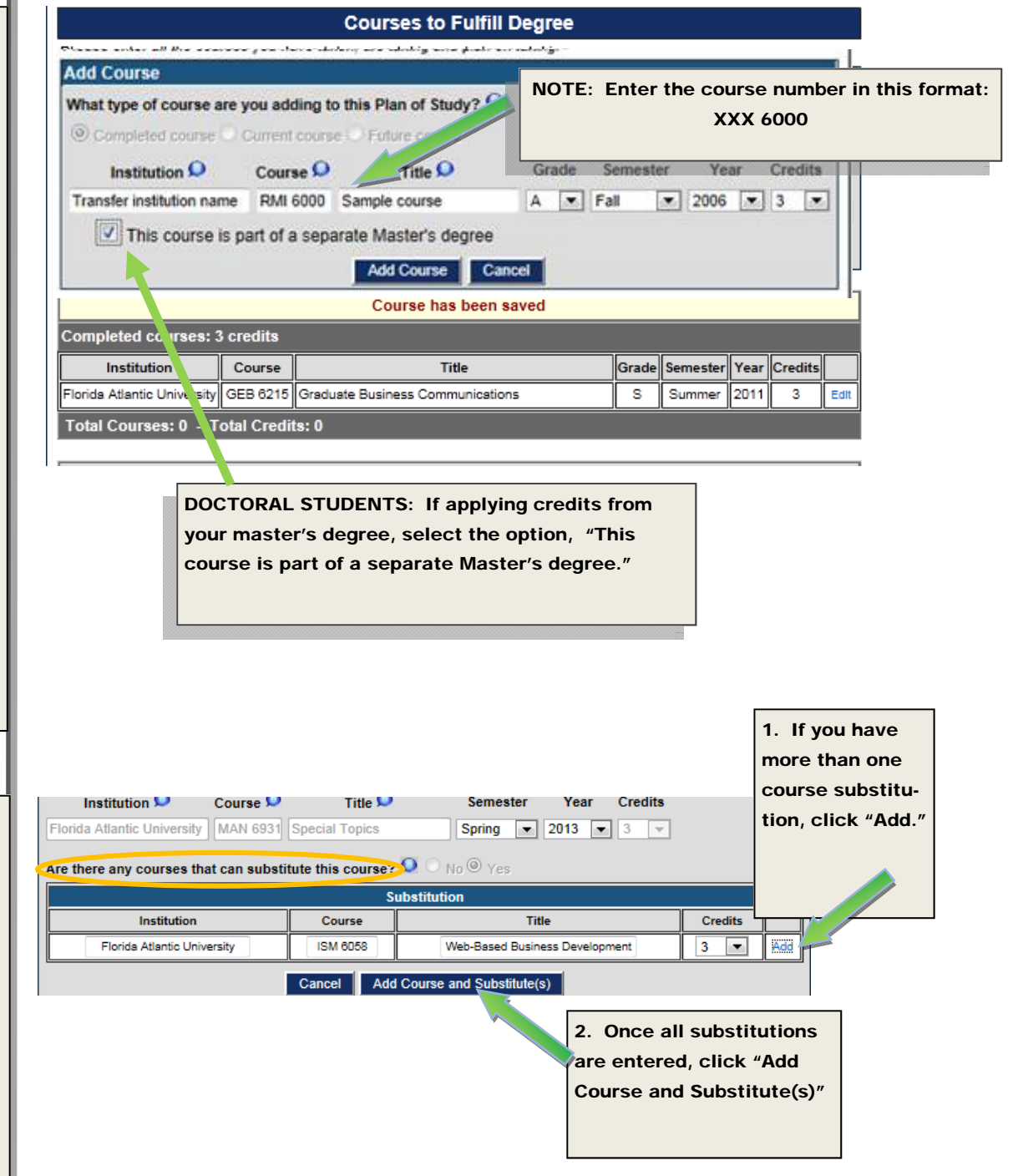

## Future Courses:

 $\bullet$  Enter course prefix, number, and title.

### Course substitutions?

### Example:

If the course is an elective and there are two or more electives that you may choose from.

## STEP 4: RESEARCH COMPLIANCE & SAFETY

**Research Compliance and Safety** Answer the 3 ques-Please answer the following questions to the best of your ability considering your current state of tions concerning your degree completion. This form will not be accepted by the Graduate College if any question is left unanswered. If you answer "Yes" to any of the questions below, you will be redirected to the Research graduate research. Compliance and Safety Form. My research involves (or may involve) human or animal subjects for which IRB or IACUC approval and training are required. If "yes" for any, you O No Yes will be directed to the Research Compliance & Safety page, with My research involves (or may involve) intellectual property for which FAU may assert its rights to ownership. further instructions. O No Yes My program of study requires (or may require) Environmental Health and Safety training. O No Yes Next. **STEP 5: EVALUATORS** Here you will see the **Evaluators** Your Plan of Study will require approvals from all of the evaluators listed below. required levels of approval. **Advisor** *(Name)*<br> $\overline{\mathbb{V}}$  Notify me when my plan of study has been evaluated at this level Note: Some programs have multiple advisors **Graduate Program Chair** *(Name)*  to choose from. Select your advisor from the provided list. **Academic College Dean** *(Name)*<br>V Notify me when my plan of study has been evaluated at this level Select the "Notify me" box if you wish to **Graduate College** receive notification Notify me when my plan of study has been evaluated at this level emails of each evaluation.

## STEP 6: SUMMARY & SUBMISSION

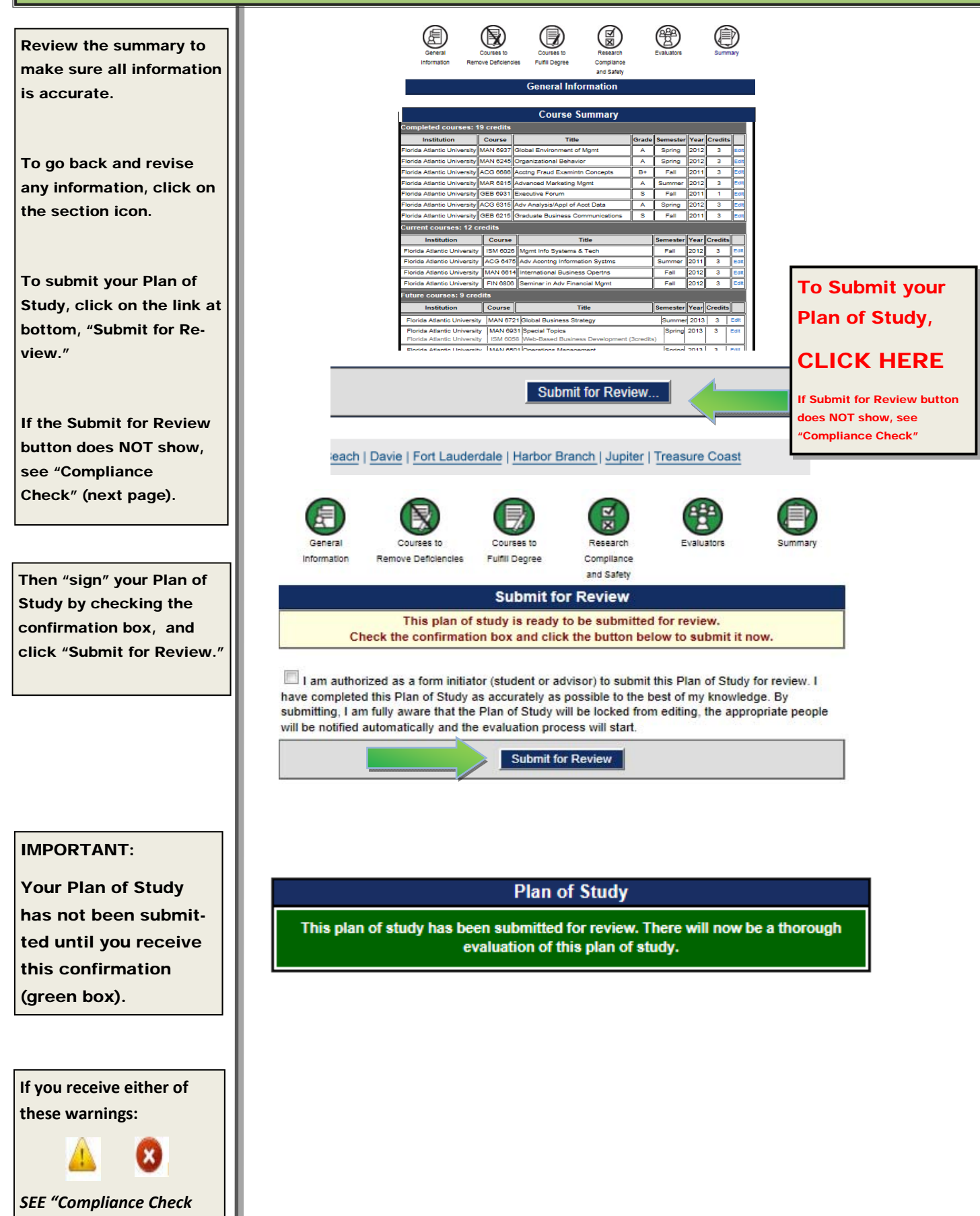

*NEXT PAGE . . .* 

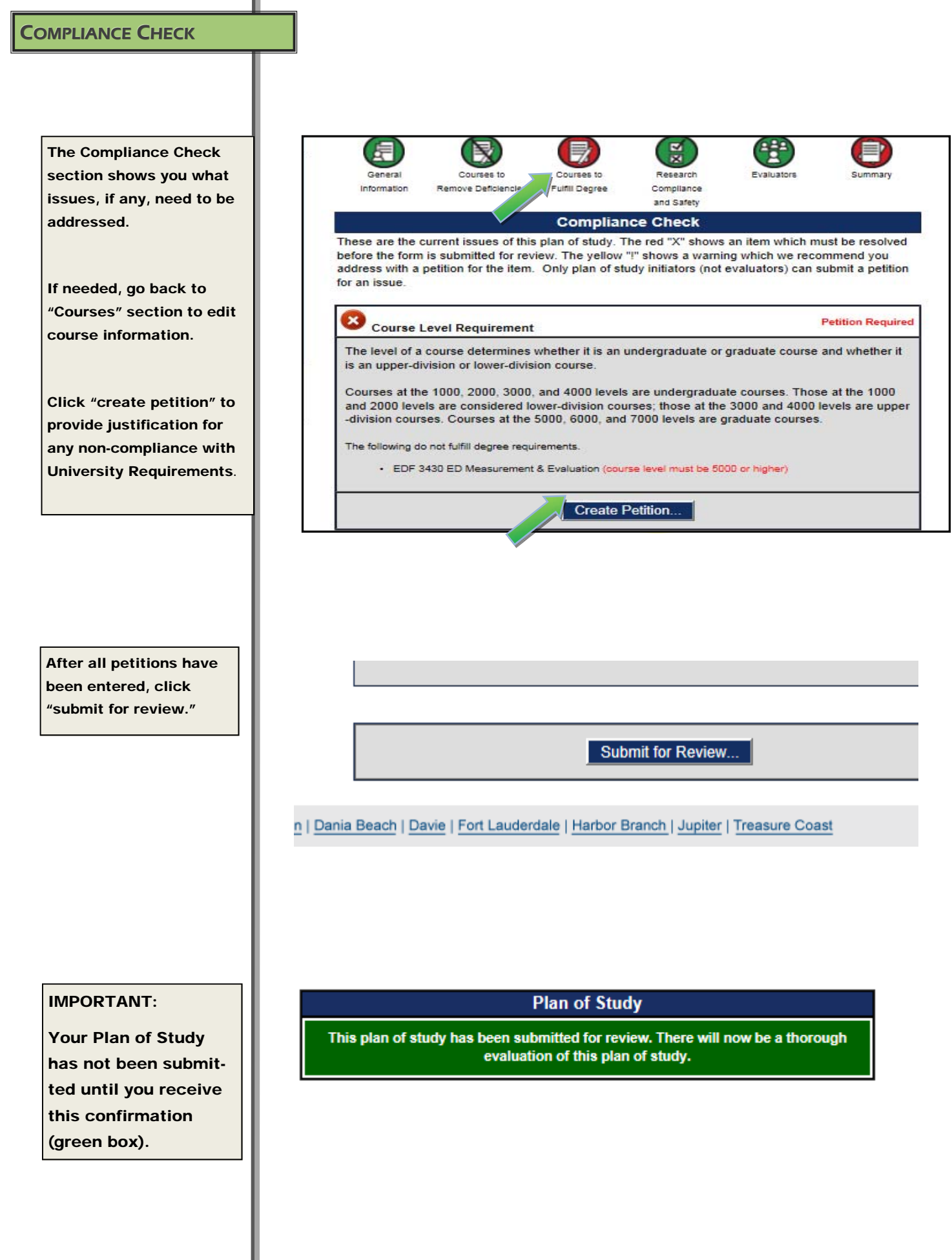